#### " **Biblioteca"**

Proiect la Baze de Date realizat

în Microsoft Access 2007

**Crearea unei baze de date în Microsoft Access**

#### **Să se proiecteze o bază de date care poate fi folosită pentru a memora cărţile dintr-o bibliotecă şi persoanele cărora li s-au împrumutat cărţi.**

Pentru rezolvare se va folosi modelul Entitate-Atribut-Relaţie. Pentru realizarea efectivă a unei baze de date în Microsoft Access, aceasta trebuie bine proiectată,de aceea vom avea nevoie de modelul EAR.

Astfel vom urma paşii:

-vom identifica entităţile bazei de date care in acest caz sunt: **abonaţii, autorii, autori\_carte,cărţile,cărţi cu cote>300000, împrumuturi, detalii restituire, editura, imprumuturile.**

-vom identifica atributele entităţilor,care se face în funcţie de specificul bazei de date.

#### **ABONATI**

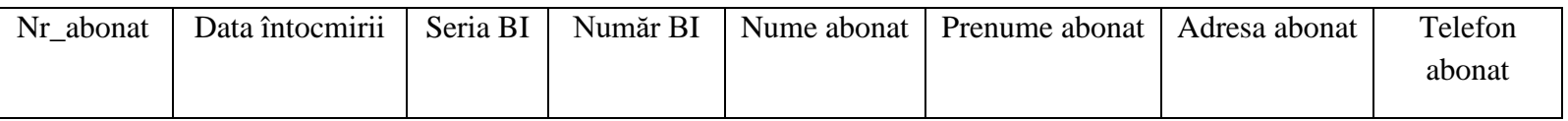

# **AUTORI**

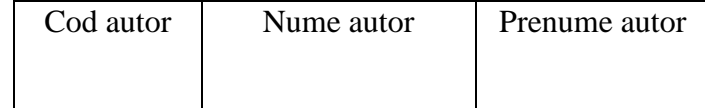

# **ABONATI ANULATI**

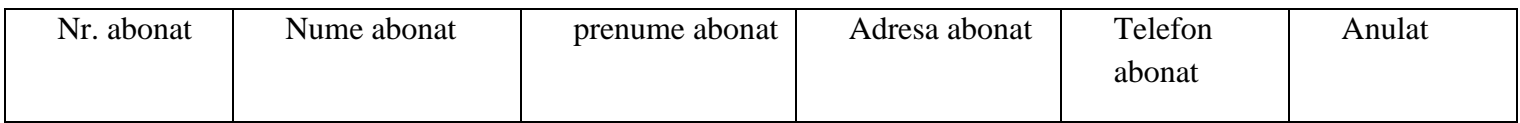

# **AUTORI\_CARTE**

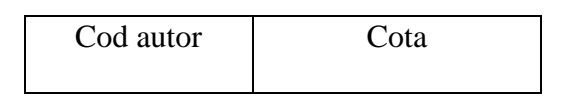

### **CARTI**

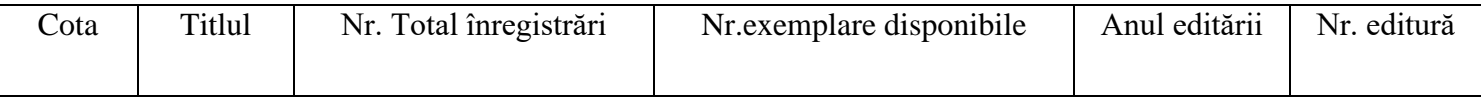

# **CARTI CU COTE>300000**

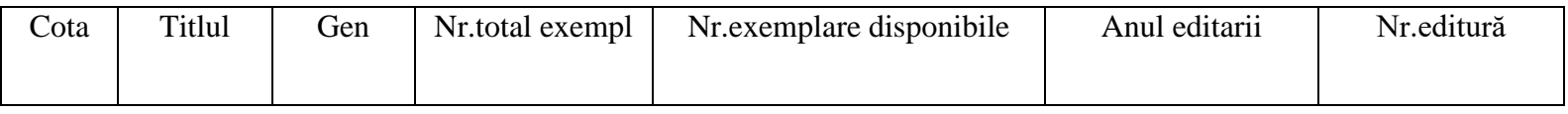

#### **DETALII IMPRUMUT**

Nr.cerere Cota

#### **DETALII RESTITUIRE**

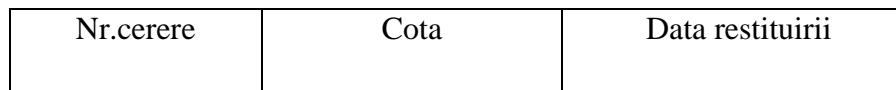

#### **EDITURA**

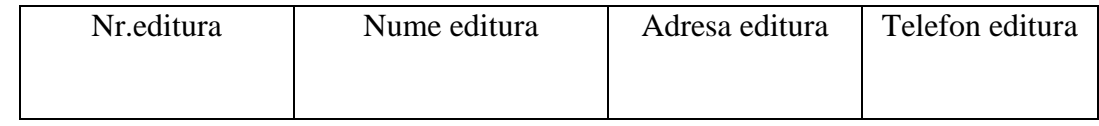

#### **IMPRUMUTURI**

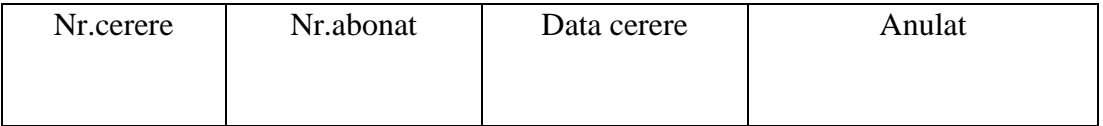

**-**vom crea efectiv baza de date. Intrăm in Microsoft Access şi selectăm *New Blank Database, Blank Database* după care ca aparea o icoană unde va trebui sa introducem numele bazei de date pe care o vom crea si o vom salva precum si locul unde aceasta va fi salvată.După definirea numelui bazei de date vom da Close si Ok, pentru caseta de dialog ce va apărea.

-vom selecta *Create, Table,click dreapta pe Table si vom selecta Design View.*Va apărea o casetuţă care ne va cere sa dăm numele tabelei şi să salvăm. Numele primei tabele este "Abonati" şi vom introduce câmpurile în acest tabel.

#### *TABELA ABONATI*

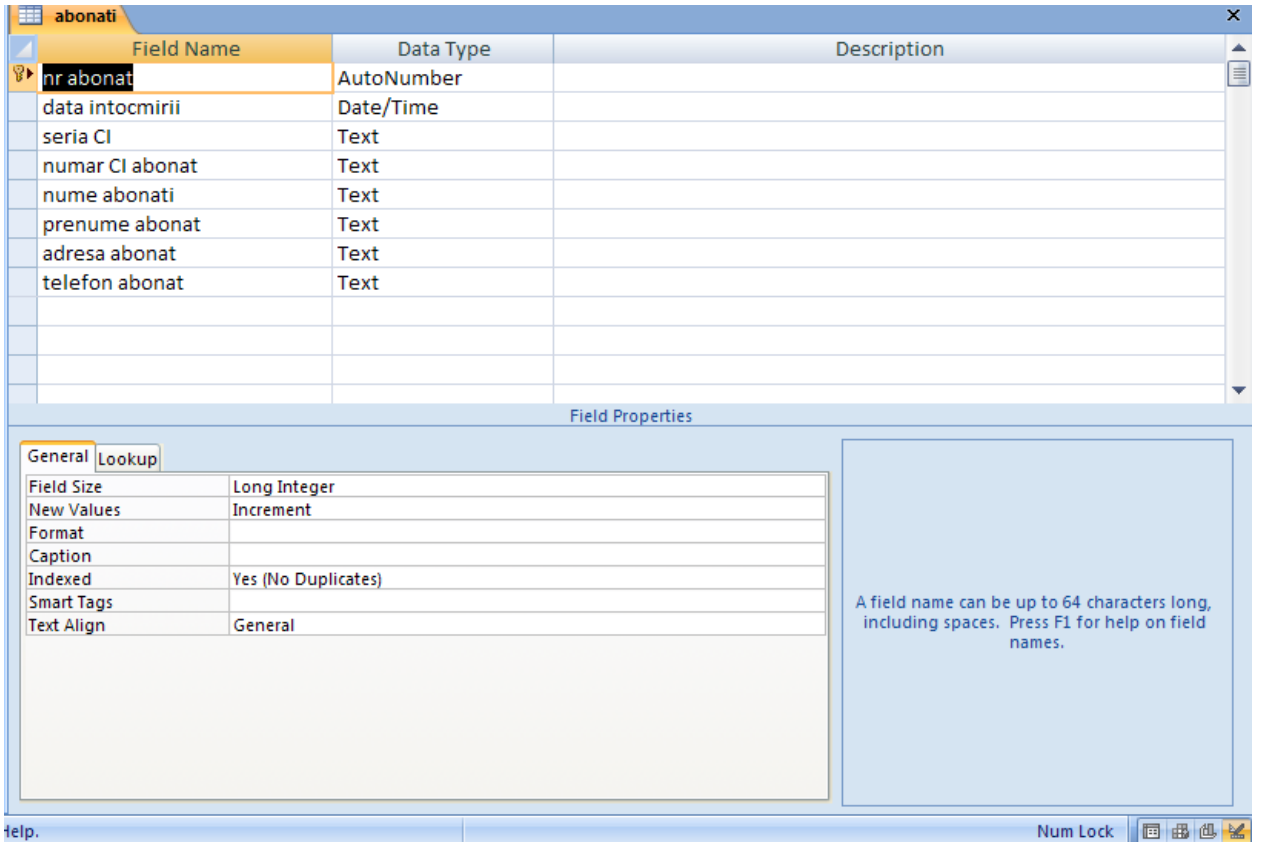

După aceea închidem tabela şi apărea o icoană care ne va cere salvarea tabelei.Vom defini şi cheie primară si după aceea vom da *OK.*

Continuăm cu introducerea tabelelor*. Create apoi selectăm Table, click drepta de Table selectăm Design View ,apoi vom da un nume tabelei în cazul nostru "Abonati-anulati"*

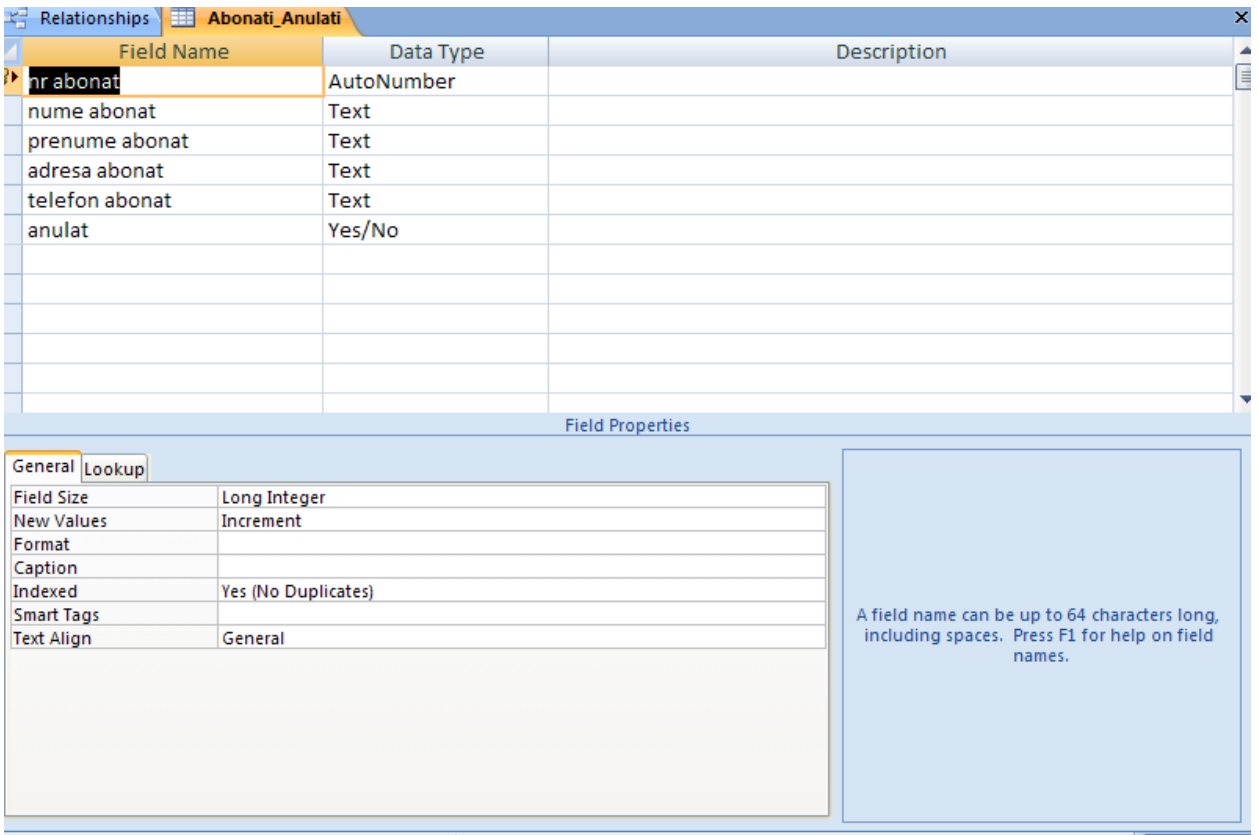

Continuăm cu introducerea tabelelor*. Create apoi selectăm Table, click drepta de Table selectăm Design View ,apoi vom da un nume tabelei în cazul nostru "Autori"*

### *TABELA AUTORI*

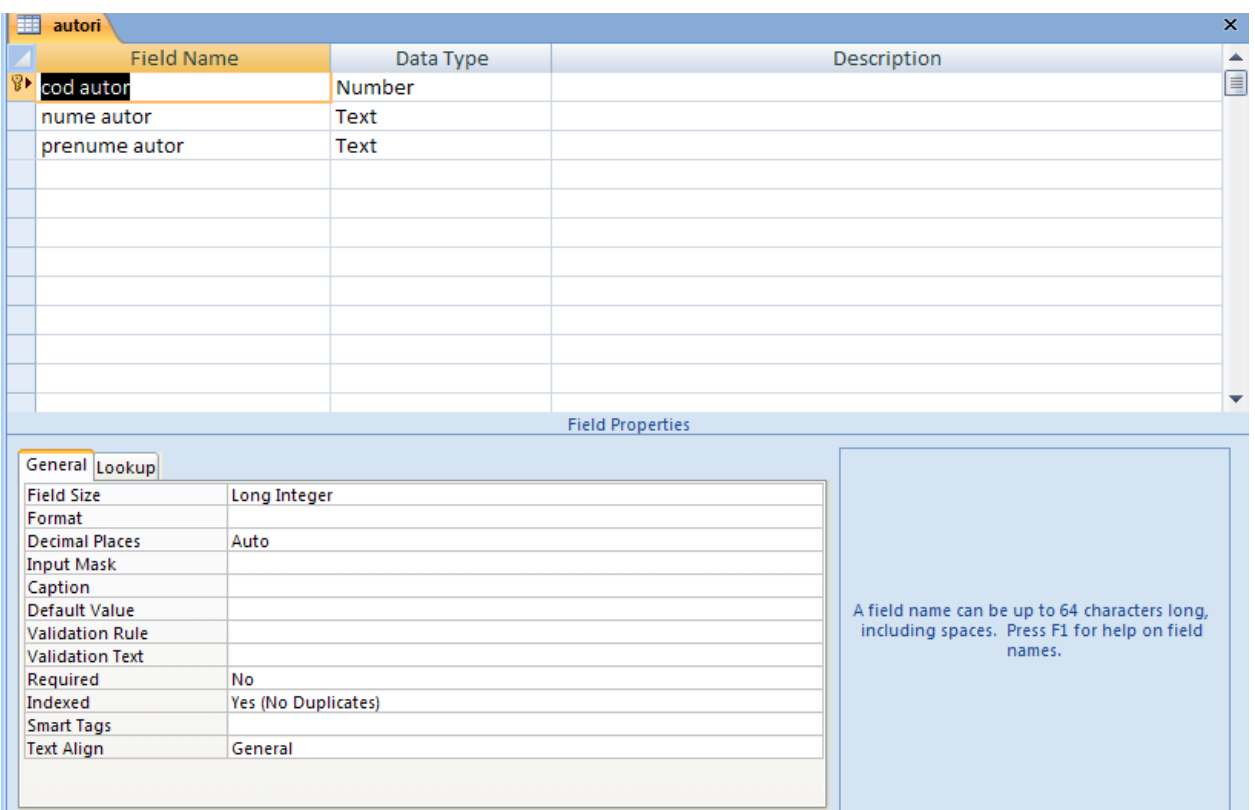

Inchidem tabela după introducerea datelor şi vom da salvare *OK.*

Introducem tabela "**Autori-Carte**". *Create-Table-click dreapta pe Table-selectăm Design View,va apărea o casetă de dialog şi vom da un nume în acest caz :Autori-Carte.*

*TABELA AUTORI-CARTE*

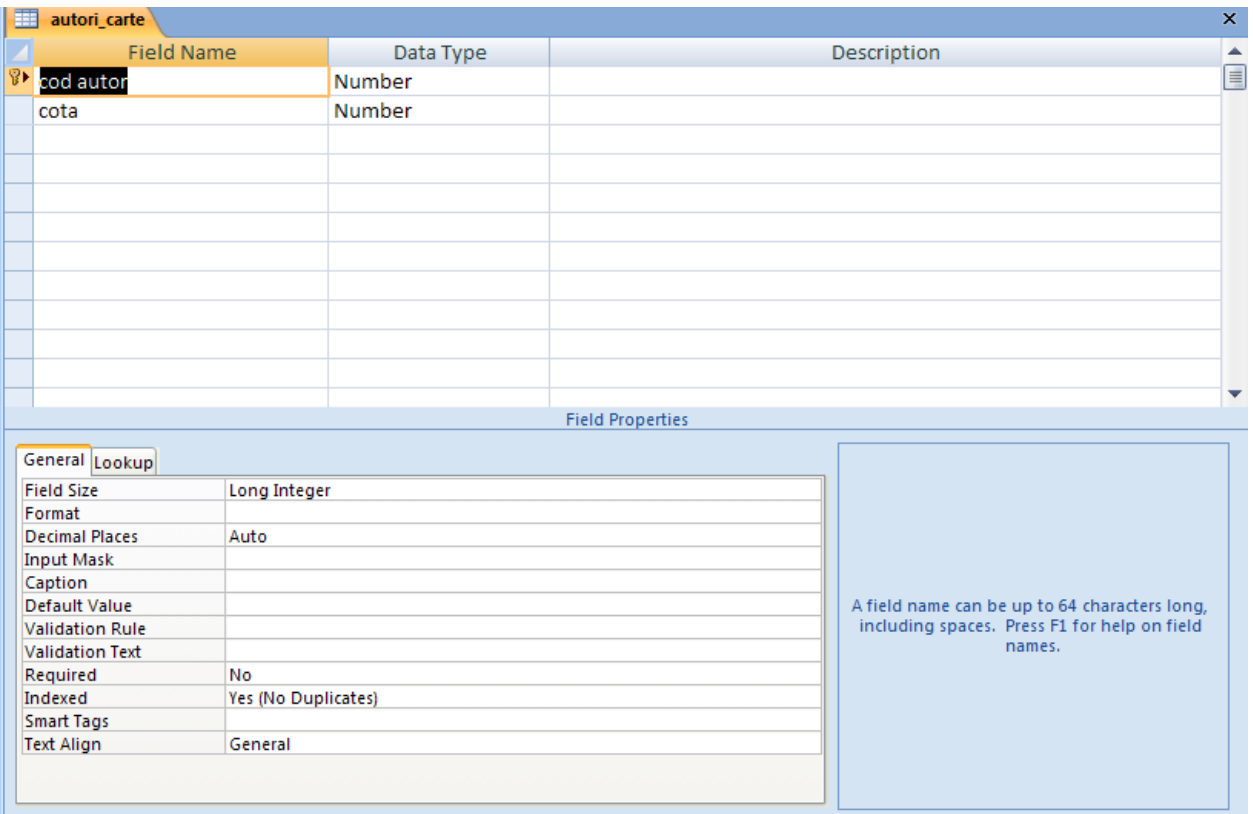

Inchidem tabela şi vom selecta in caseta de dialog ce va apărea *OK,adică dorim să salvăm datele introduse.*

Trecem la tabela "**CARTI**",selectăm *Create,Table,click dreapta pe Table, selectăm Design View,va apărea o casetă de dialog ce ne solicită numele sub care dorim să salvăm această tabelă.*

#### *TABELA CARTI*

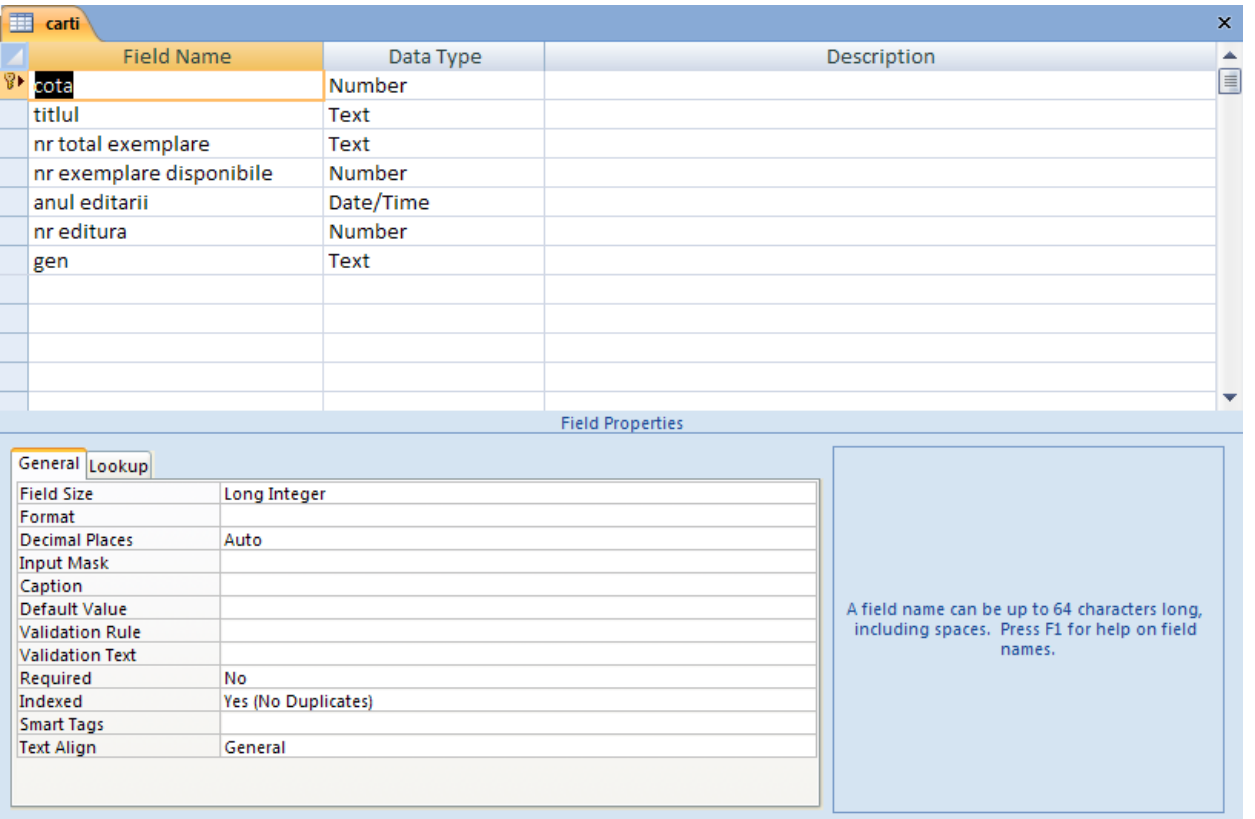

Inchidem tabela si dăm *OK* casetei de dialog ce va apărea în momentul închiderii.

Trecem la crearea tabelei :"**Cărţi cu cota >300000**",*Create, Table, click dreapta pe Table,selectăm Design View,va apărea o casetută de dialog vom introduce numele tabelei si vom da OK.*

*Introducem datele in tabela, apoi inchidem şi dăm OK,in caseta de dialog ce va apărea la închidere.*

#### *TABELA CARTI CU COTA>300000*

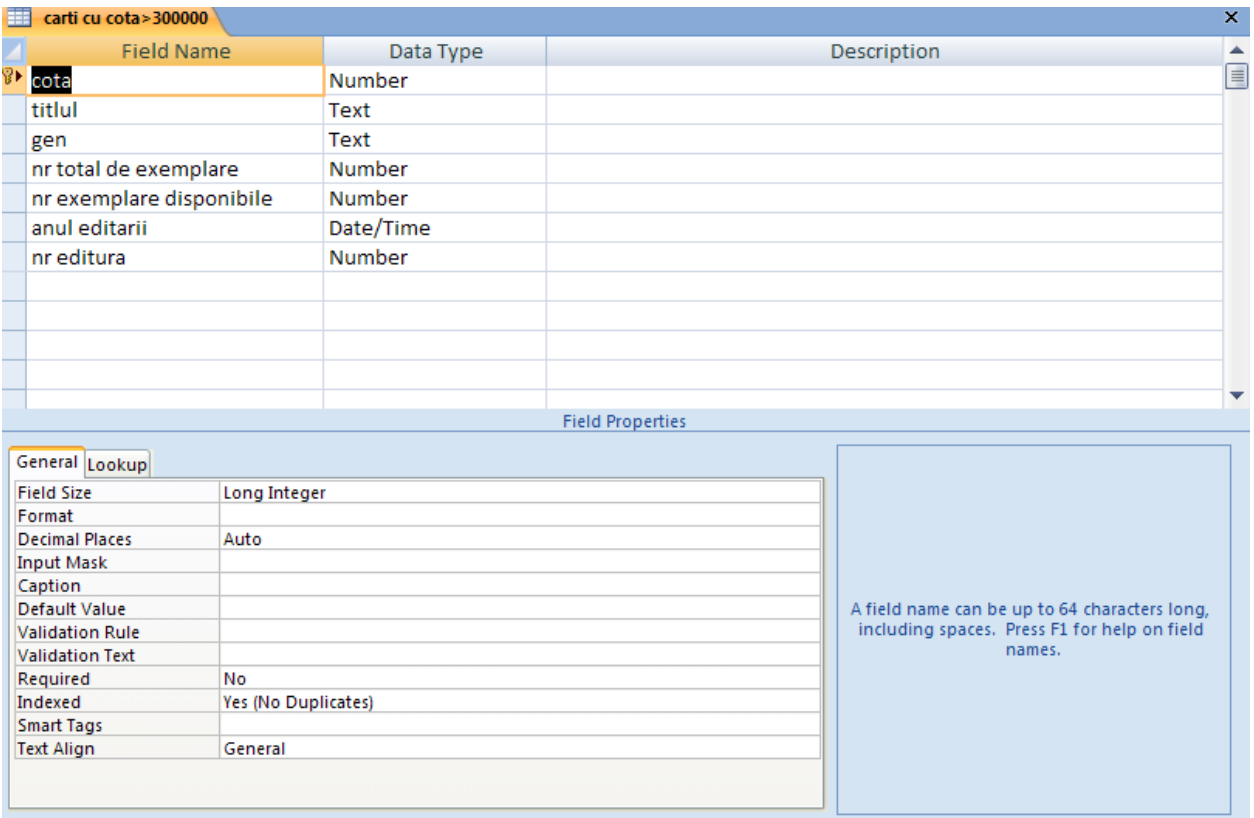

Introducem tabela **"Detalii imprumut",** *Create, Table,click dreapta pe Table, selectăm Design View,introducem numele tabelei care va fi creată pentru a se salva. Dupa ce introducem datele în tabela vom inchide dând OK la casetuţa de dialog ce va apărea pentru a salva.*

#### *TABELA DETALII IMPRUMUT*

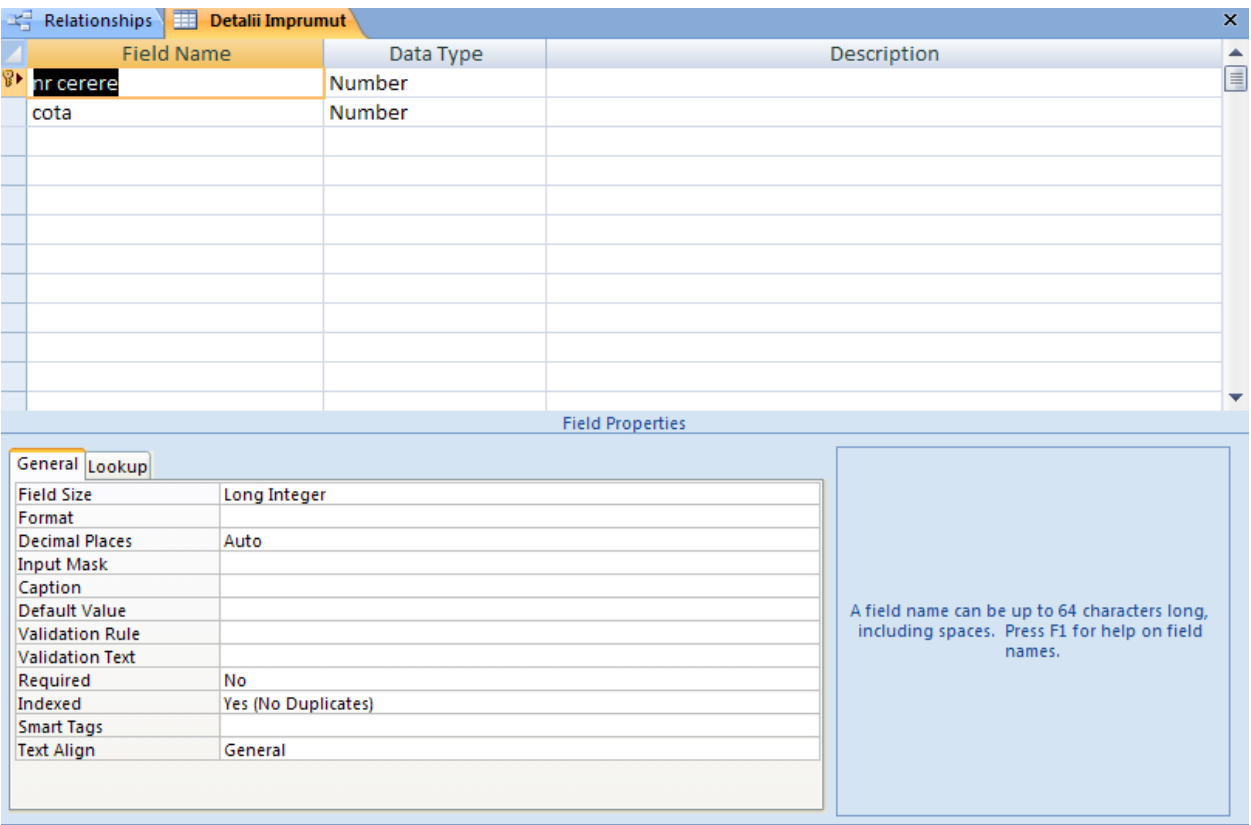

Trecem la crearea tabelei "**Detalii Restituire".** *Dăm Create,Table, click dreapta pe Table, selectăm Design View, si va apărea o casetuţa de dialog ce ne permite salvarea datelor din tabela,in cazul nostru "Detalii Restituire".*Introducem datele în tabelă si când închidem dăm *OK, pentru a salva, în casuta de dialog ce va apărea.*

#### *TABELA DETALII RESTITUIRE*

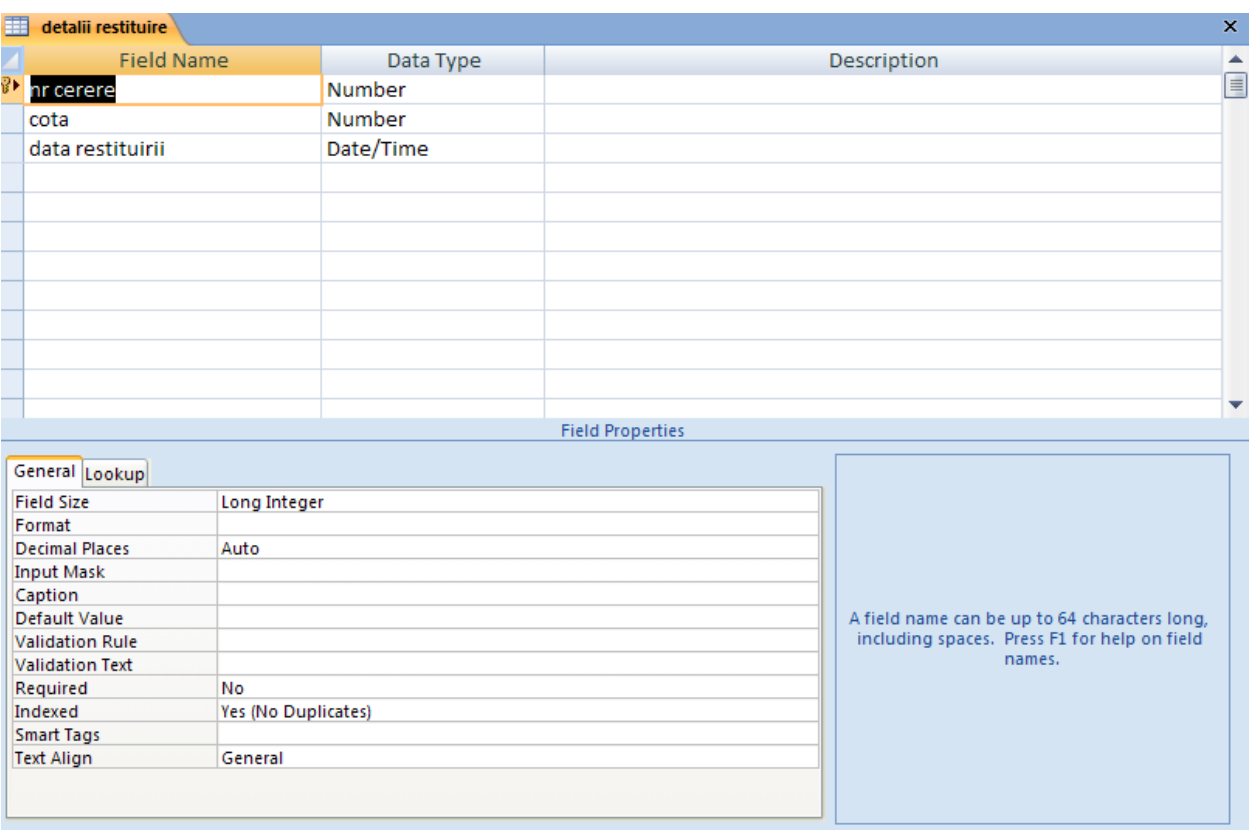

Creăm tabela "Edituri",*Create,Table,dăm click dreapta şi selectăm Design View,va apărea o casetuţă de dialog ce ne permite salvarea acestei tabele. Numele acestei tabele este "Edituri",în cazul nostru. Dup ace am introdus datele vom da inchidere si OK, la caseta de dialog ce va apărea la închidere.*

#### *TABELA EDITURI*

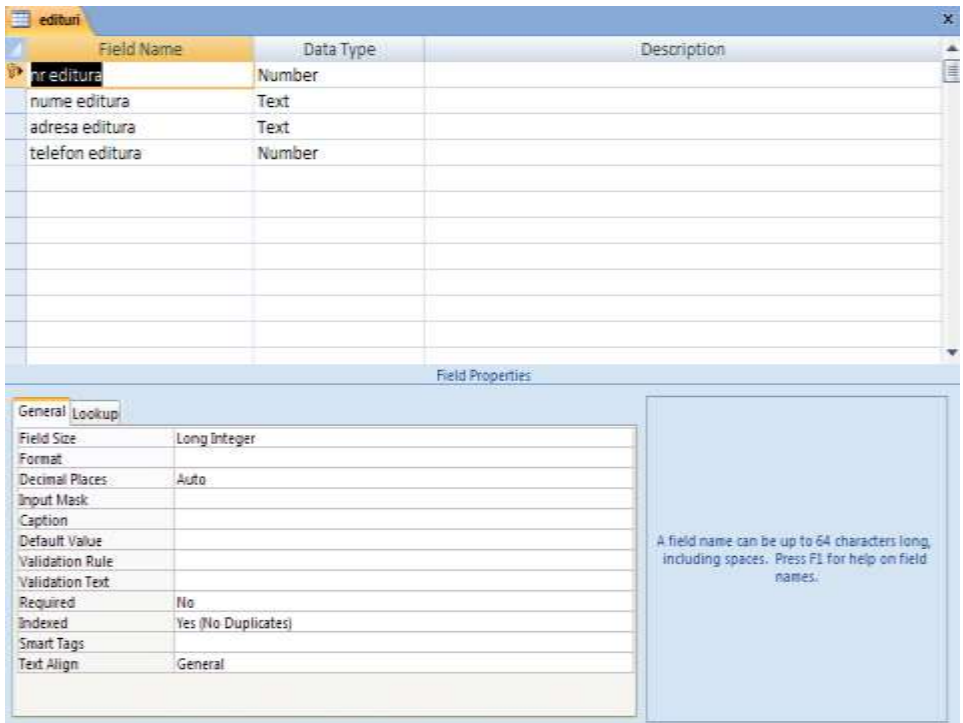

Introducem tabela "Imprumuturi" *Create,Table,dăm click dreapta şi selectăm Design View,va apărea o casetuţă de dialog ce ne permite salvarea acestei tabele. Numele acestei tabele este "Imprumuturi",în cazul nostru. Dup ace am introdus datele vom da inchidere si OK, la caseta de dialog ce va apărea la închidere.*

*TABELA IMPRUMUTURI*

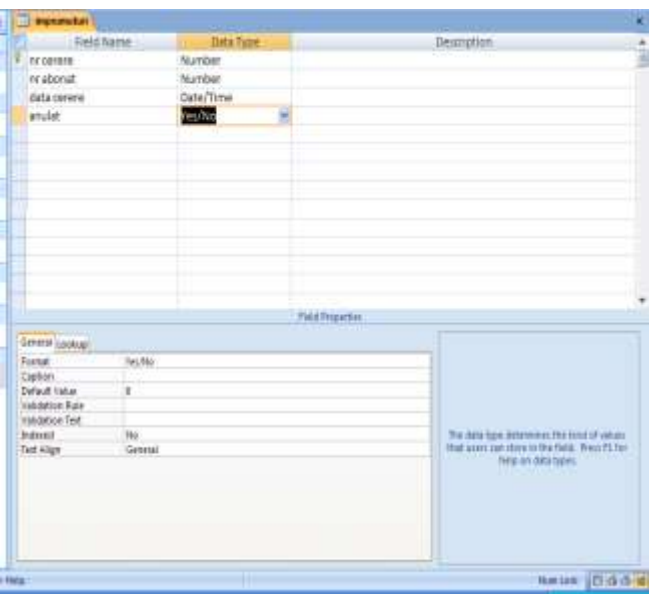

Pasul următor este încărcarea date în tabele sau "popularea datelor în tabele".Se efectuează dublu click pe tabela în care se face încărcarea apoi tastăm valorile pentru fiecare camp,trecând la câmpul următor,cu TAB. Iar la sfârşit închidem ferestra de lucru şi repetăm procedura cu tabelul următor.

### *TABELA ABONATI*

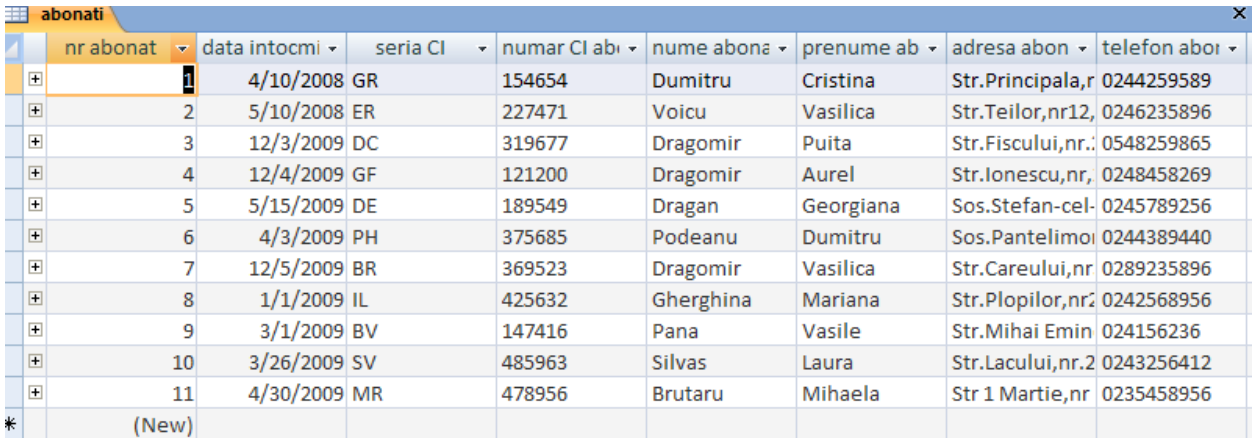

#### *TABELA AUTORI*

| 亜<br>autori |                |                           |                   |                    |                      |
|-------------|----------------|---------------------------|-------------------|--------------------|----------------------|
|             |                | $cod$ autor $\rightarrow$ | nume autor $\sim$ | prenume au $\vert$ | <b>Add New Field</b> |
|             | $\overline{+}$ |                           | 78 Eminescu       | Mihai              |                      |
|             | $\overline{+}$ |                           | 99 Teodoreanu     | Ion                |                      |
|             | $\overline{+}$ |                           | 123 Zamfirescu    | <b>Duiliu</b>      |                      |
|             | $\overline{+}$ |                           | 156 Sadoveanu     | Mihail             |                      |
|             | $\overline{+}$ |                           | 206 Preda         | Marin              |                      |
|             | $\overline{+}$ |                           | 308 Caragiale     | lon.               |                      |
|             | $\overline{+}$ |                           | 409 Neagu         | Fanus              |                      |
|             | $\overline{+}$ |                           | 510 Cosbuc        | George             |                      |
|             | $\overline{+}$ |                           | 710 Arghezi       | Tudor              |                      |
|             | $\overline{+}$ |                           | 720 Machiavelli   | Nicolo             |                      |
|             | $\overline{+}$ |                           | 750 Creanga       | Ion                |                      |
|             | $\overline{+}$ |                           | 810 Ispirescu     | Petre              |                      |
| ∗           |                |                           |                   |                    |                      |

*TABELA AUTORI\_CARTE*

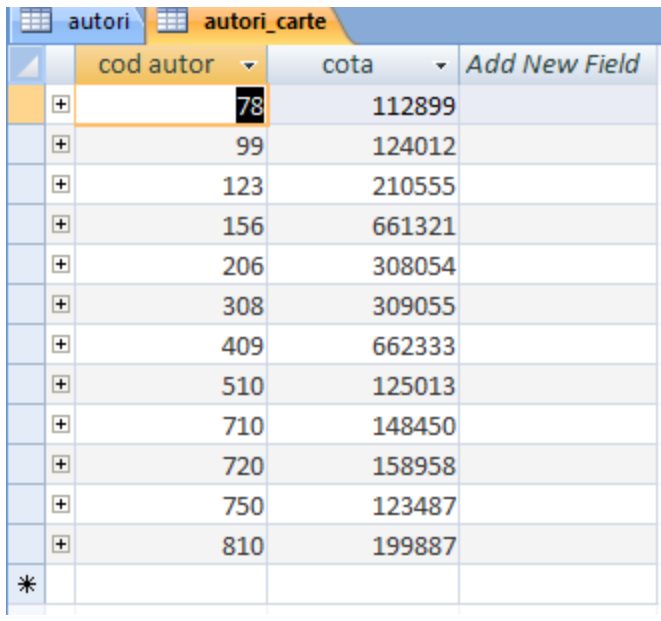

*TABELA ABONATI\_ANULATI*

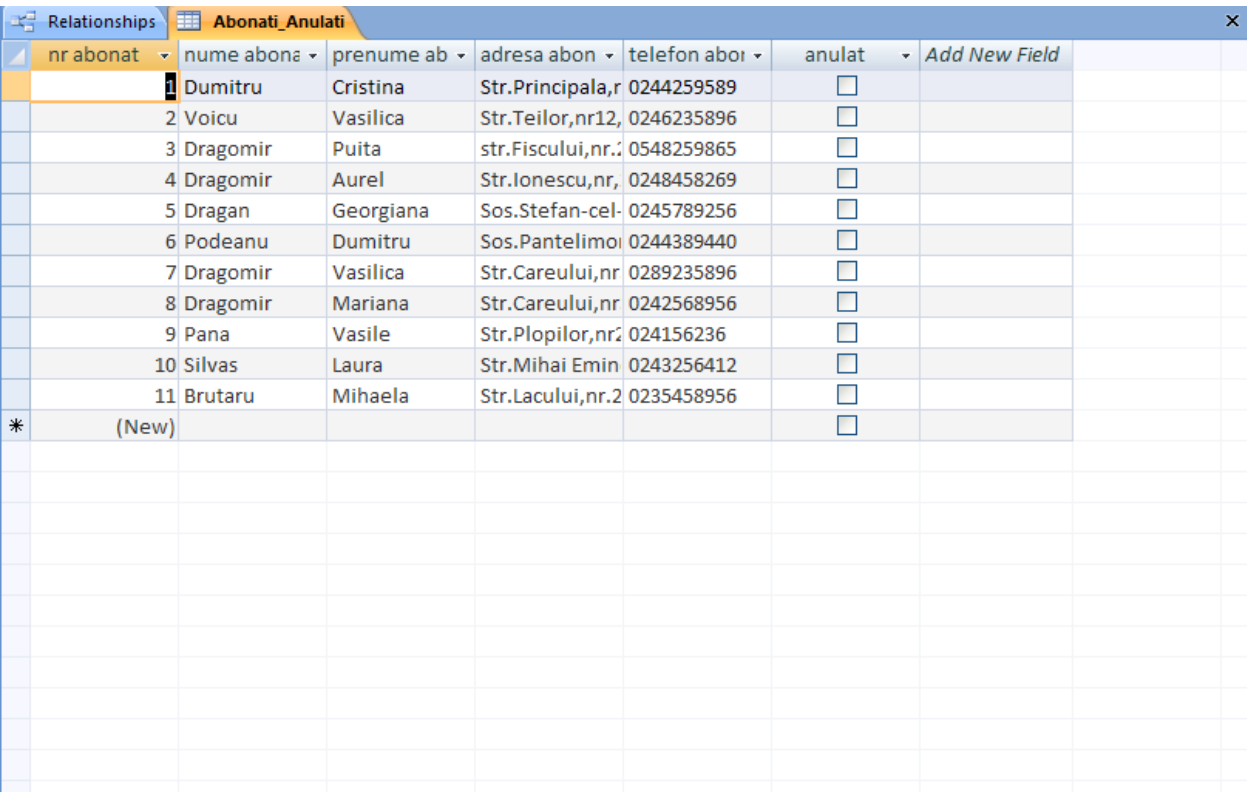

# *TABELA CARTI*

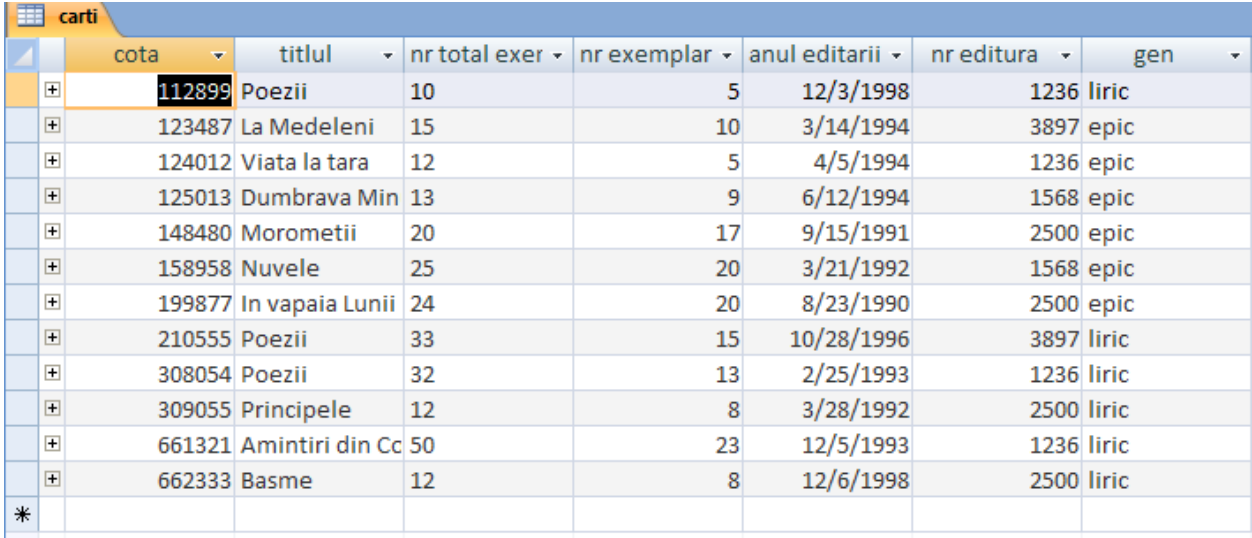

# *TABELA CARTI CU COTA>3000000*

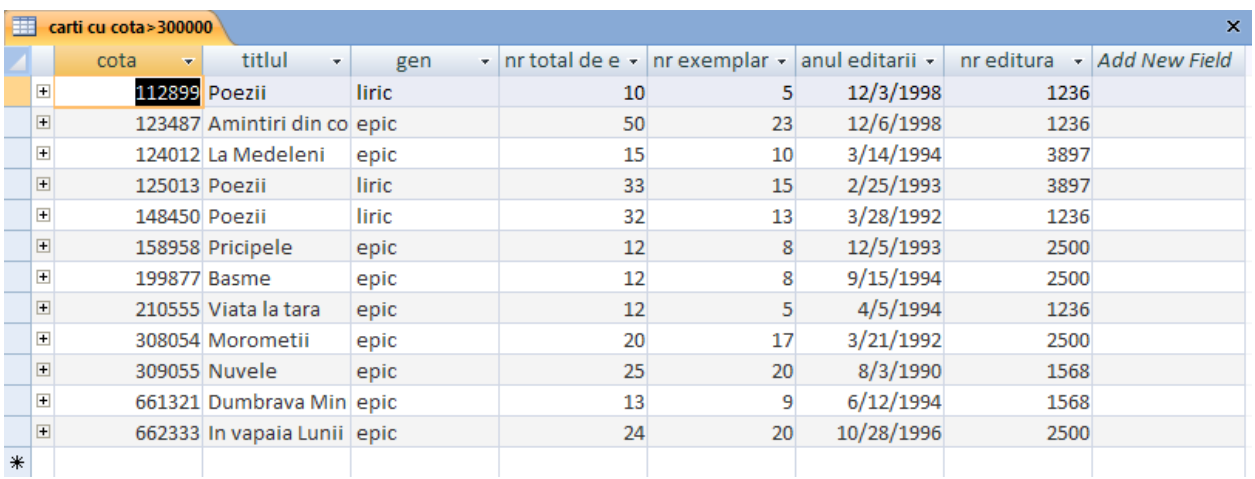

#### *TABELA DETALII RESTITUIRE*

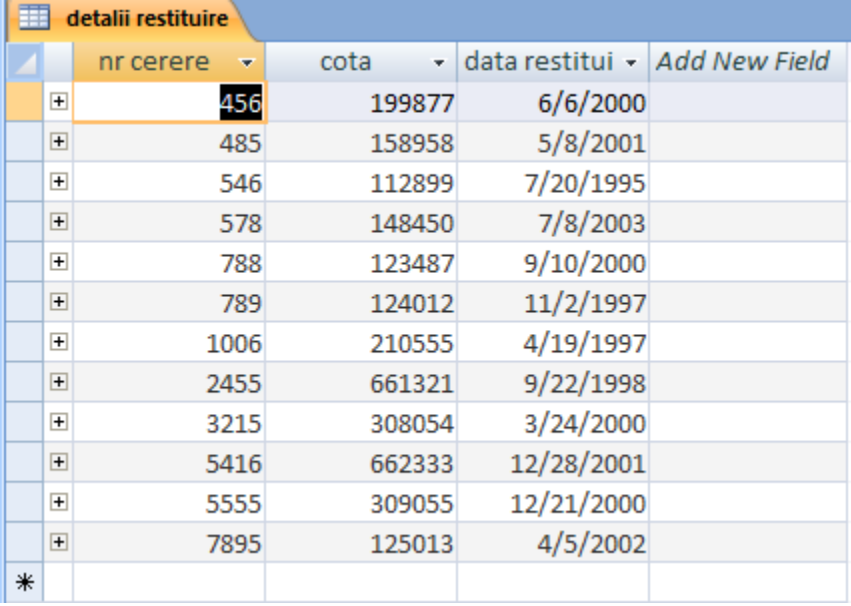

*TABELA EDITURI*

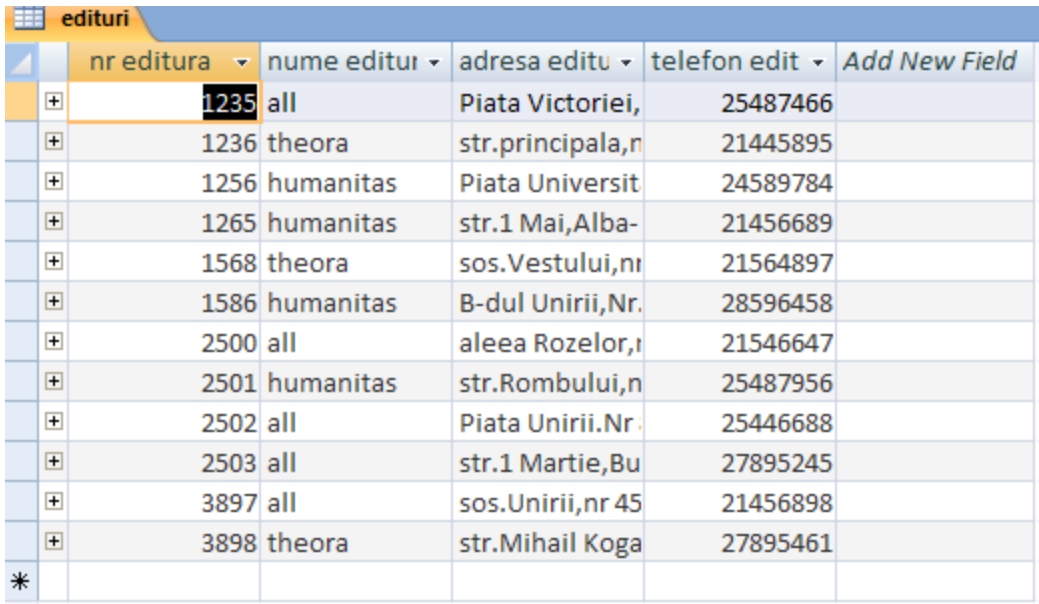

# *TABELA DETALII IMPRUMUT*

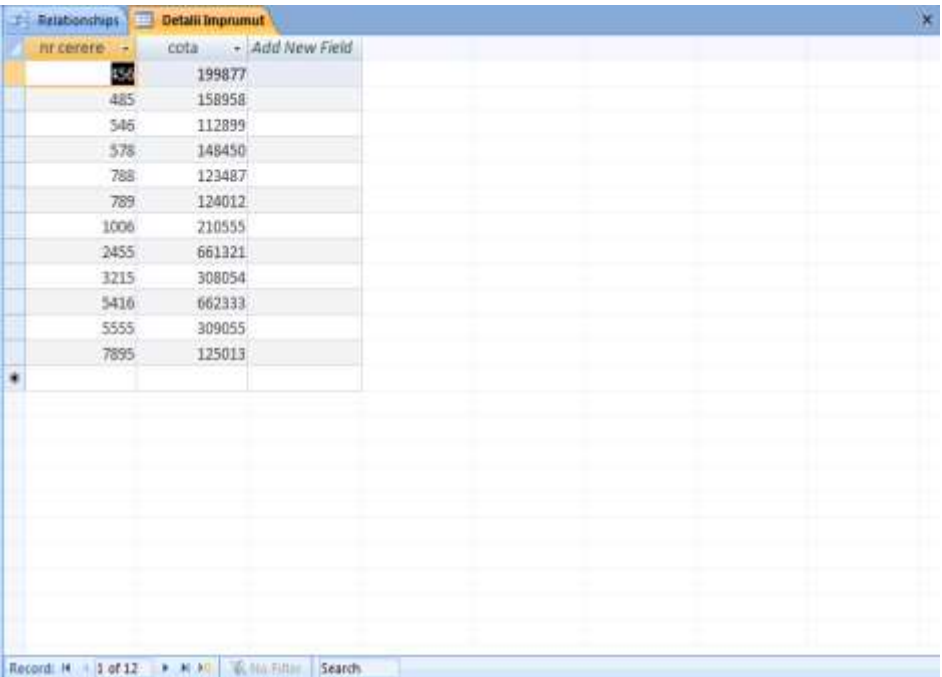

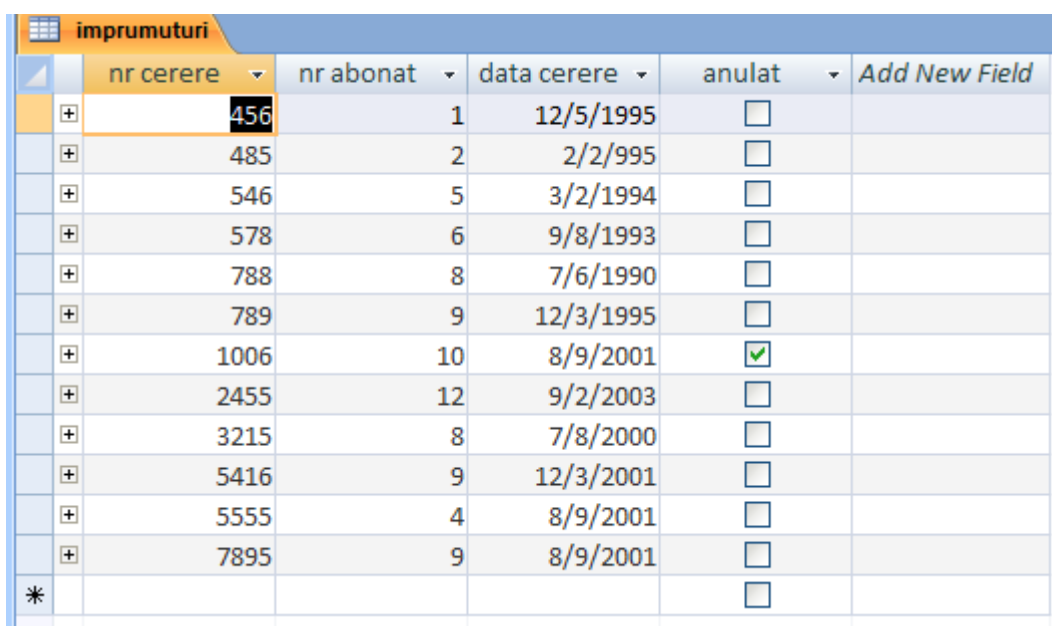

#### *TABELA IMPRUMUTURI*

Ultima etapă din crearea bazei de date include definirea relaţiilor dintre tabele cu ajutorul opţiunii Relationships din meniul Datebase tools şi dăm ADD la fiecare tabelă din fereastra Show Table în fereastra Realatinships.La sfârşit închidem fereastra Show Table făcând click pe butonul Close.

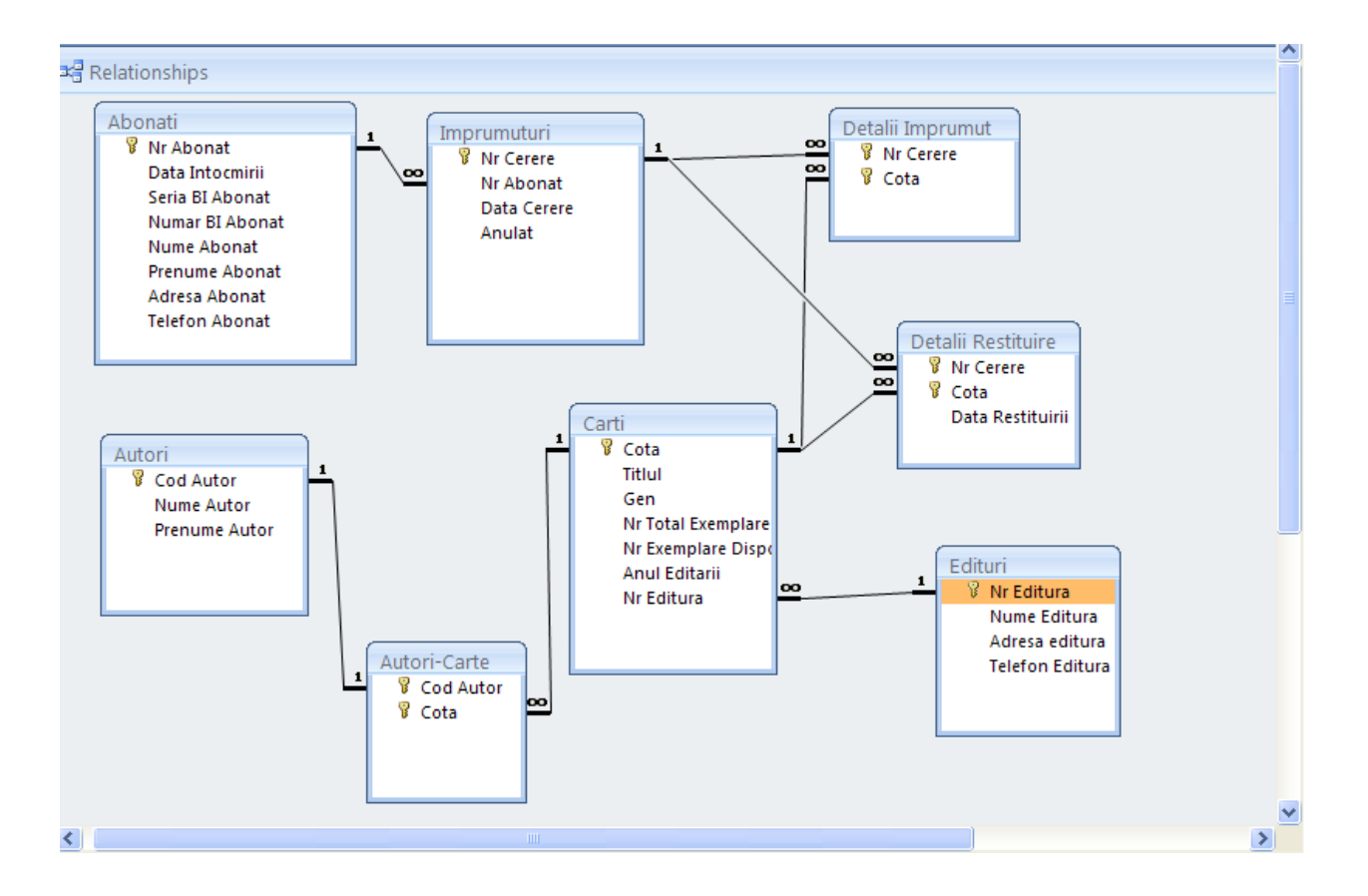

In continuare am creat un query cu ajutorul caruia se poate vedea cu cate zile a intarziat să restituie cartea un abonat mai mult de 50 de zile.In urma interogării ne-a fost afişat abonatul care a întârziat mai mult de 50 zile în restituirea cărţii.

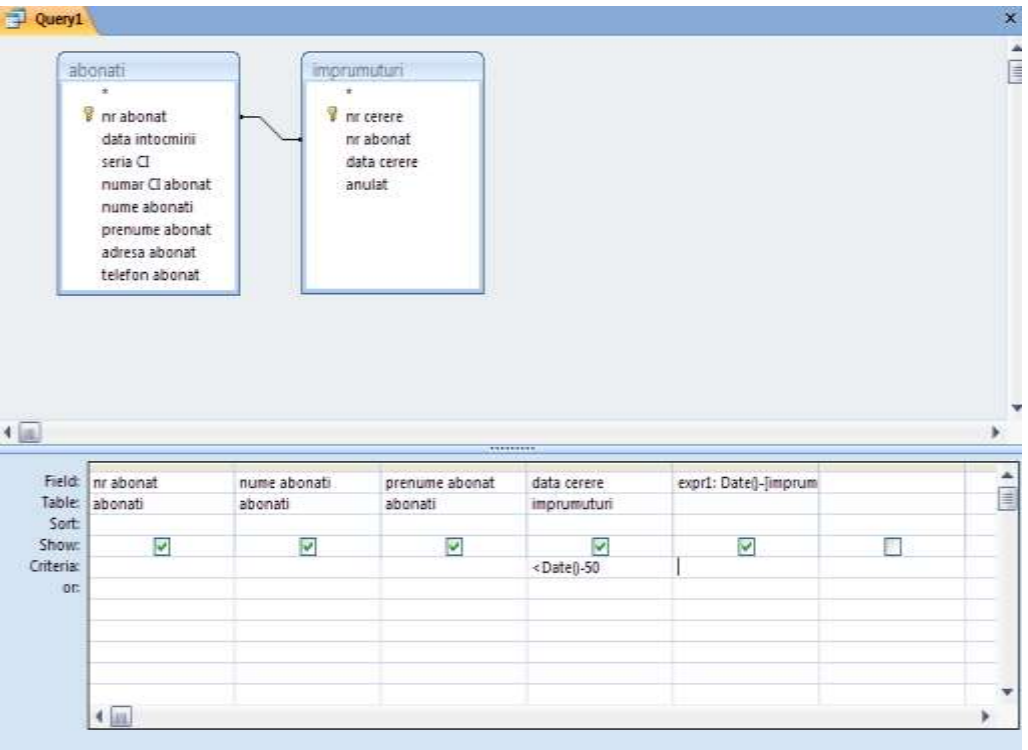

# Query zile intârziere restituire carti

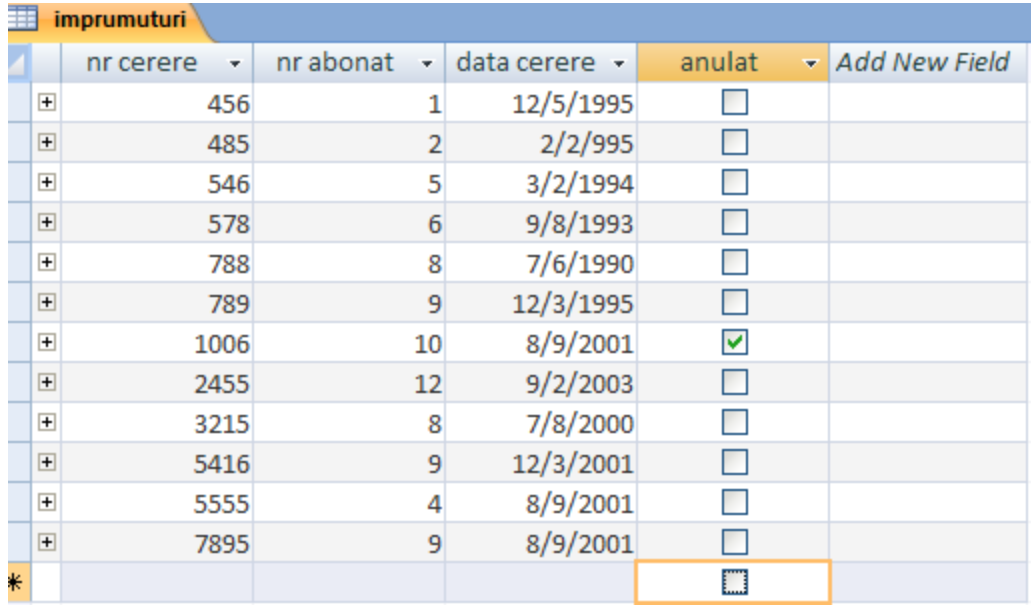

*FORMULAR MS ACCESS-*pentru crearea unui formular în MS Access 2007 se selectează una dintre tabele şi se selectează FORM.După selectare se va închide fereastra şi se va da un nume în caseta "save form as".Cu ajutorul tastelor de navigare ne putem deplasa pe "Record"(înregistrări) şi putem parcurge înainte sau înapoi înregistrările din tabele dar putem şi adăuga noi înregistrări\*.

# *FORMULAR ABONATI*

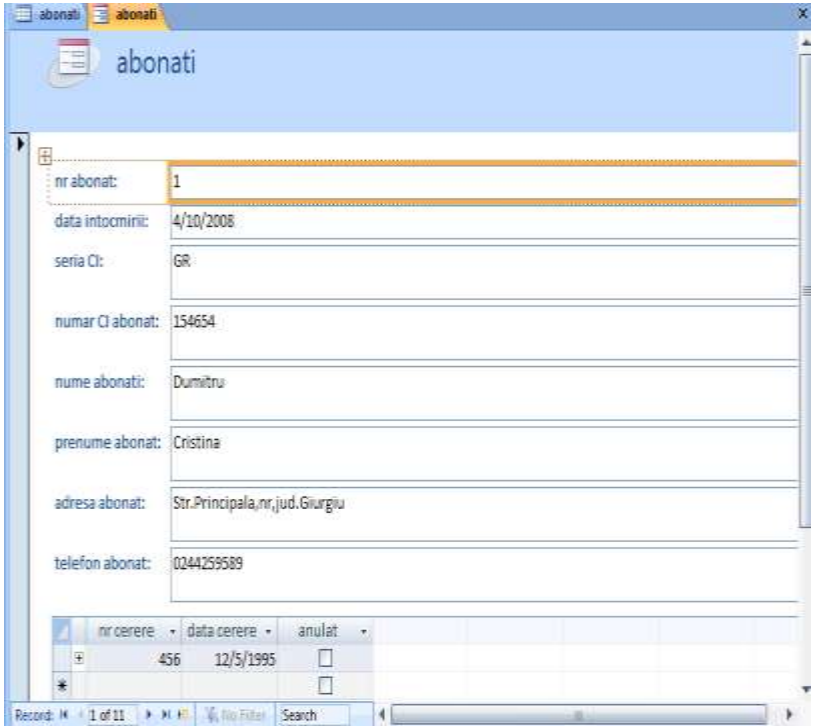

# *FORMULAR ABONATI\_ANULATI*

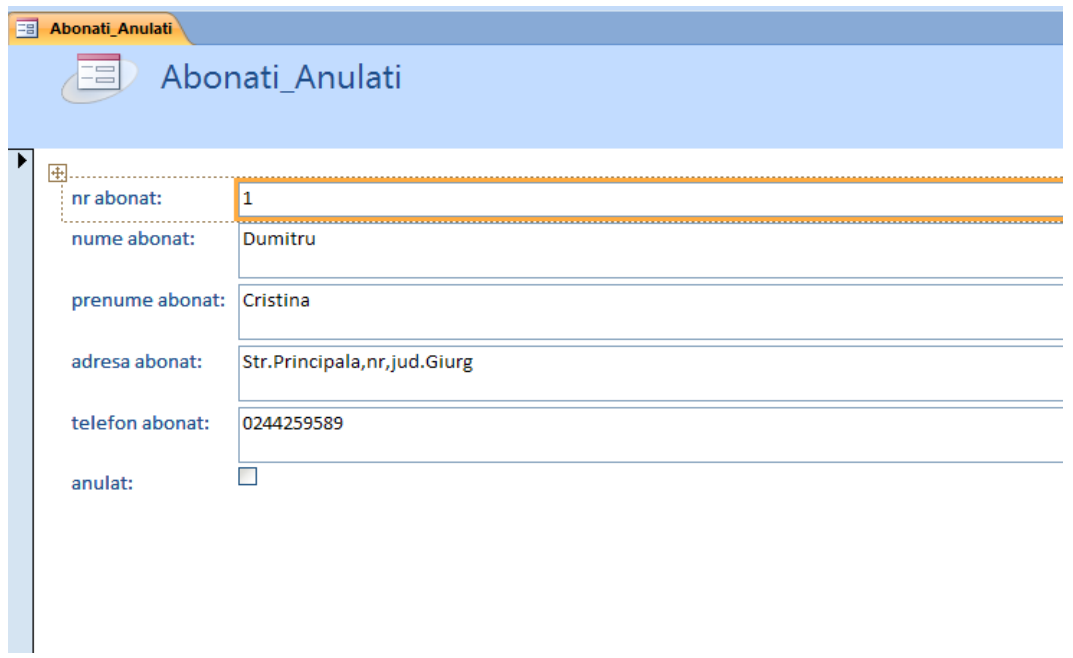

*FORMULAR AUTORI*

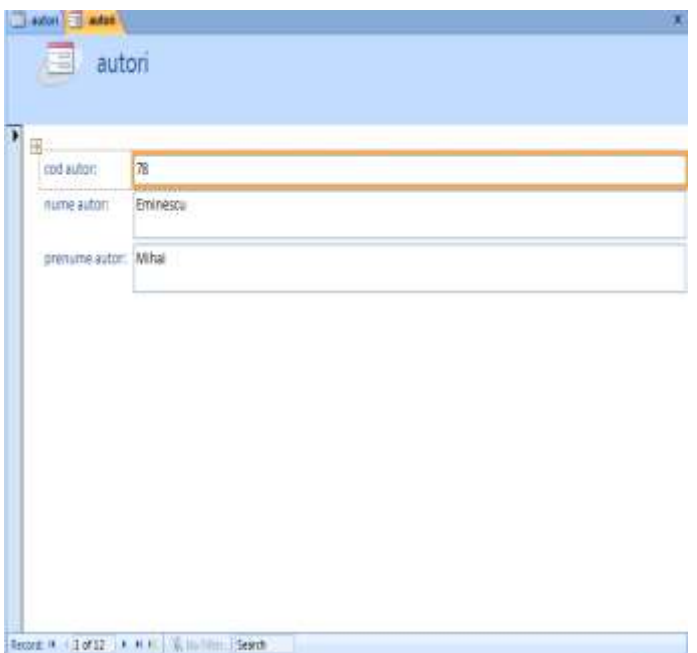

# *FORMULAR AUTORI-CARTE*

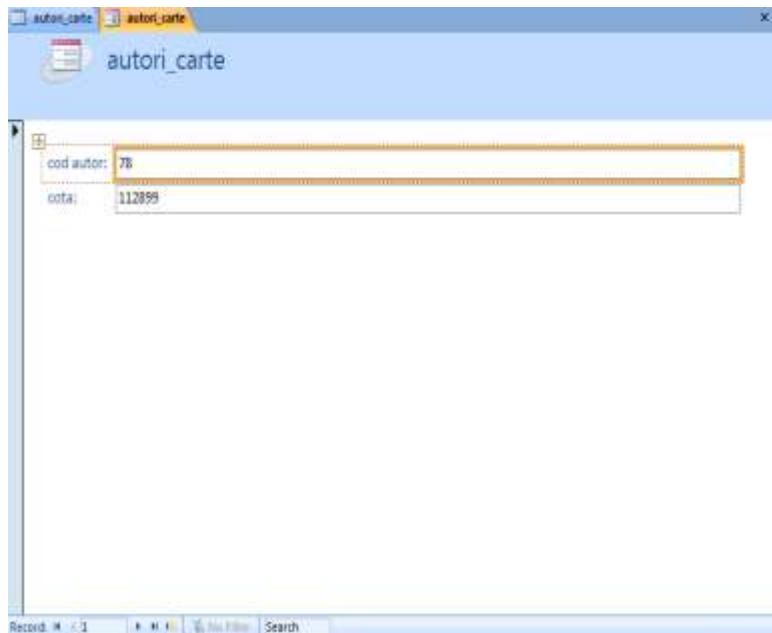

*FORMULAR CARTI*

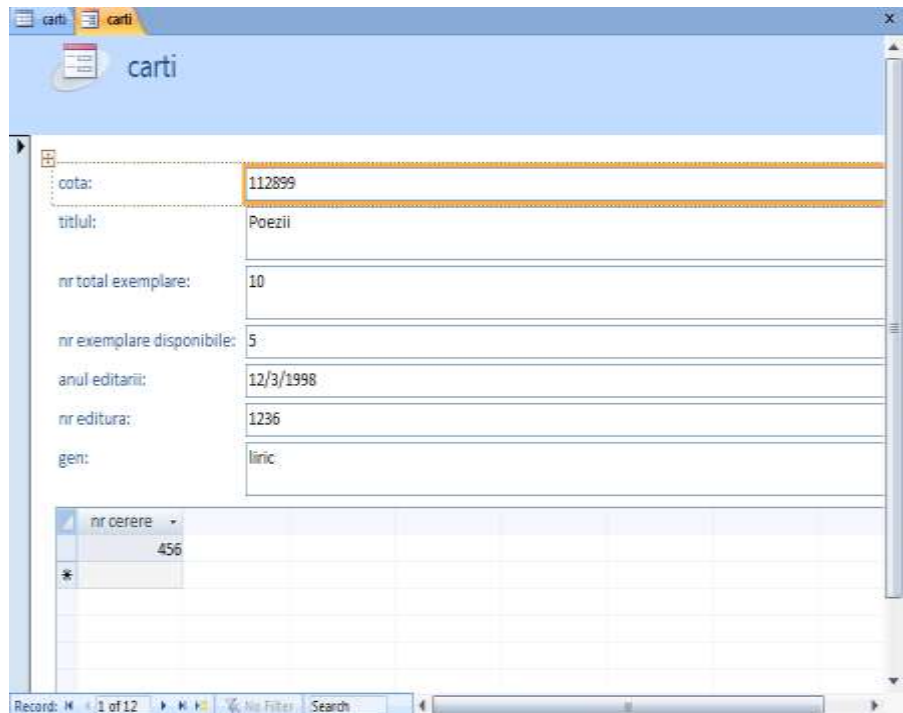

# *FORMULAR CARTI CU COTA>3000000*

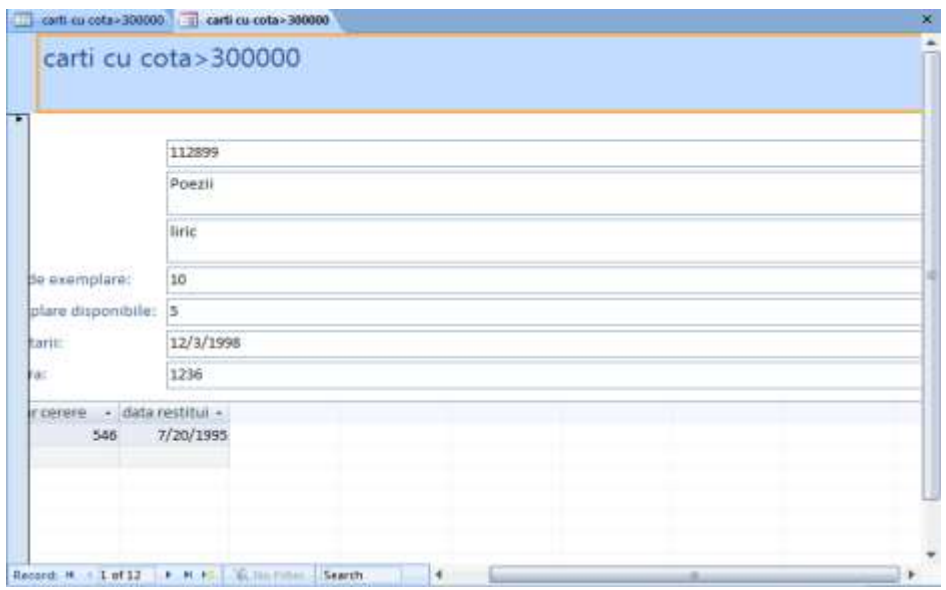

# *FORMULAR DETALII RESTITUIRE*

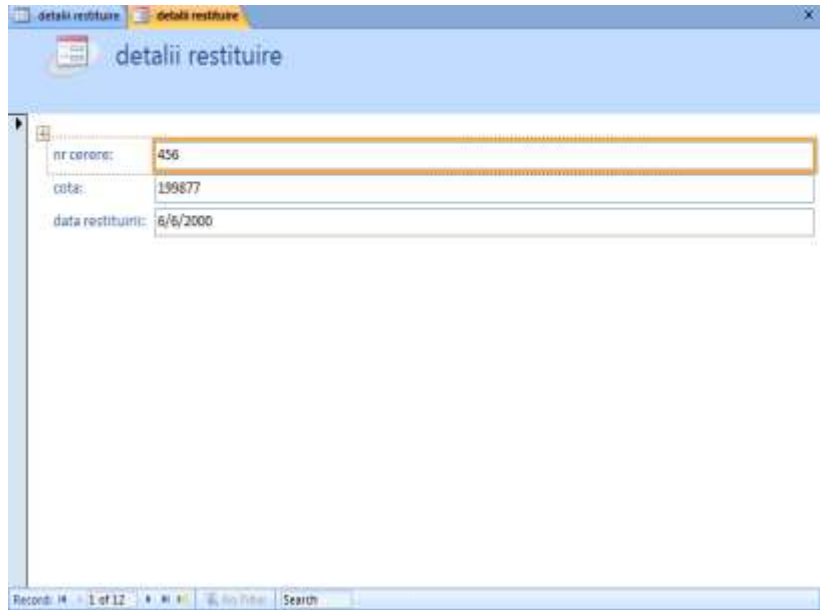

# *FORMULAR EDITURI*

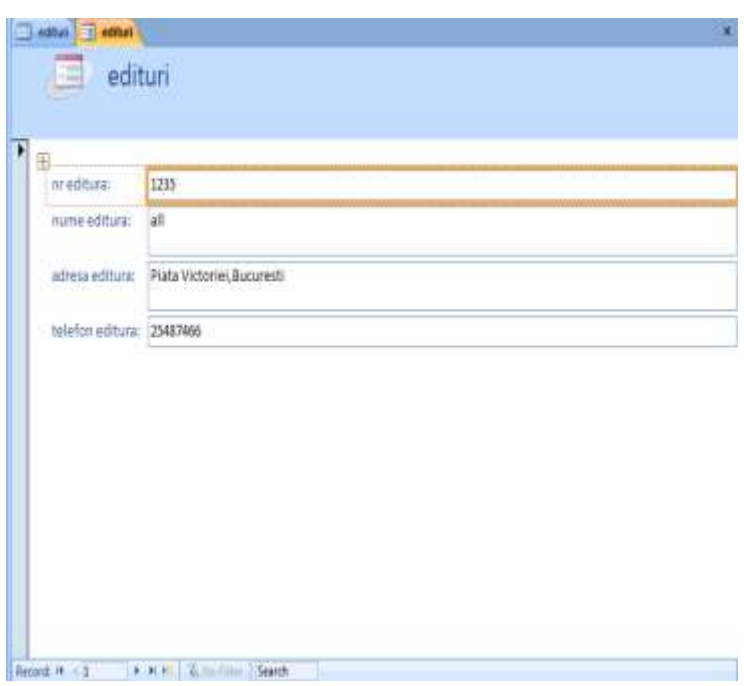

*FORMULAR DETALII IMPRUMUT*

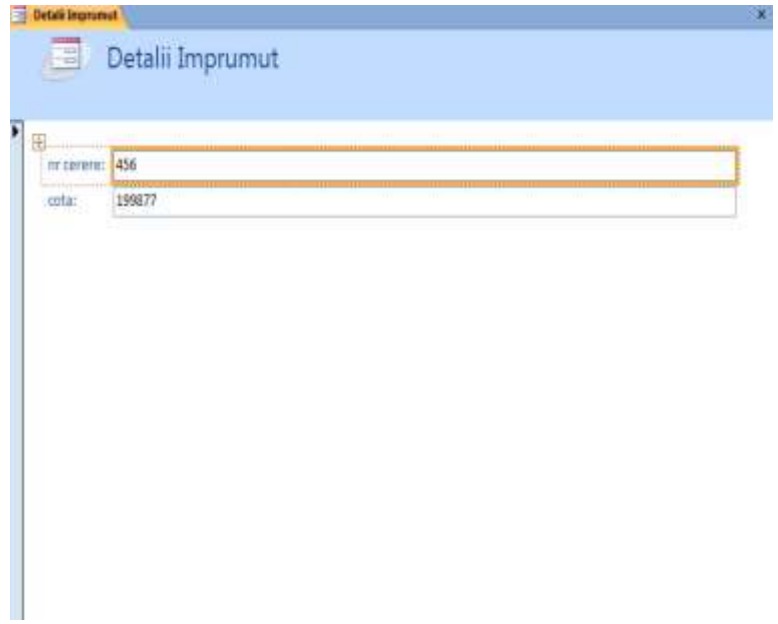

# *FORMULAR IMPRUMUTURI*

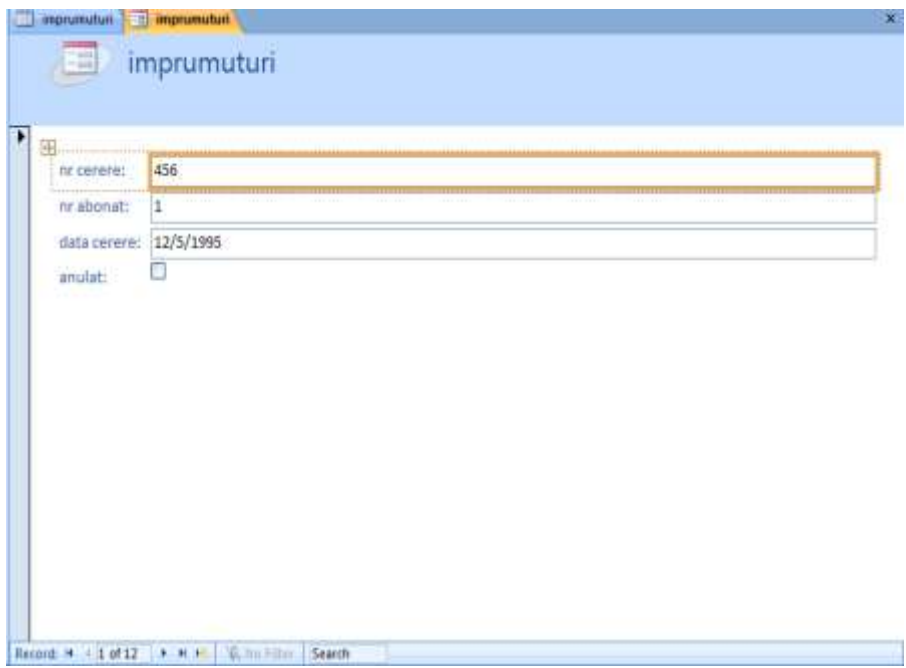

*RAPOARTELE-*reprezintă rezultatul unui procedeu de filtrare. In MS Access 2007 putem opta pentru realizarea unui raport astfel: se selectează pe rând tabelele realizate şi se dă click pe Create-Report şi dupa aceea se va face salvarea dând la caseta de dialog "Save as"numele raportului.

# *RAPORT ABONATI*

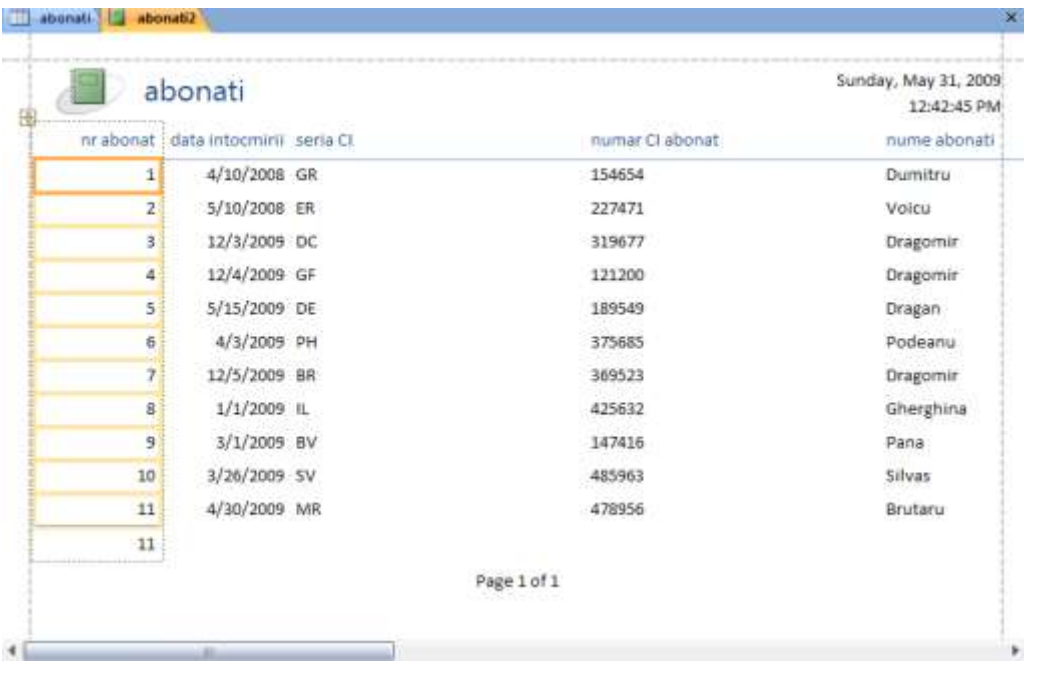

# *RAPORT ABONATI\_ANULATI*

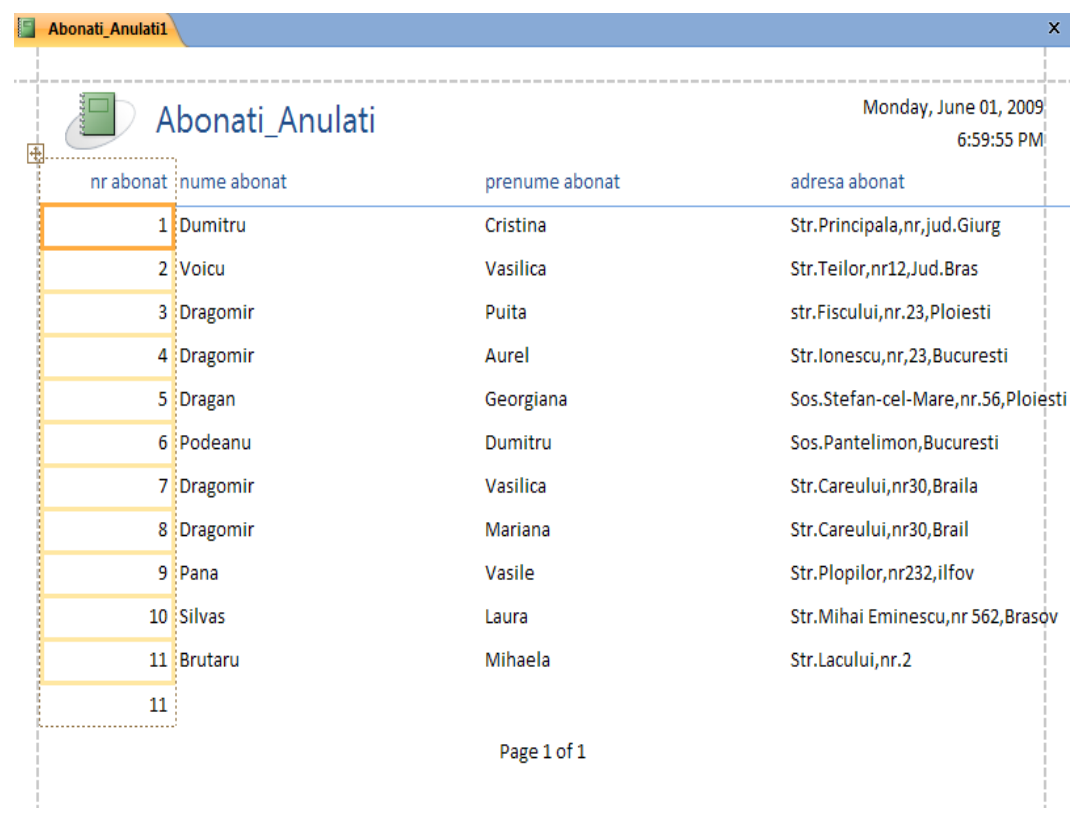

# *RAPORT AUTOR*

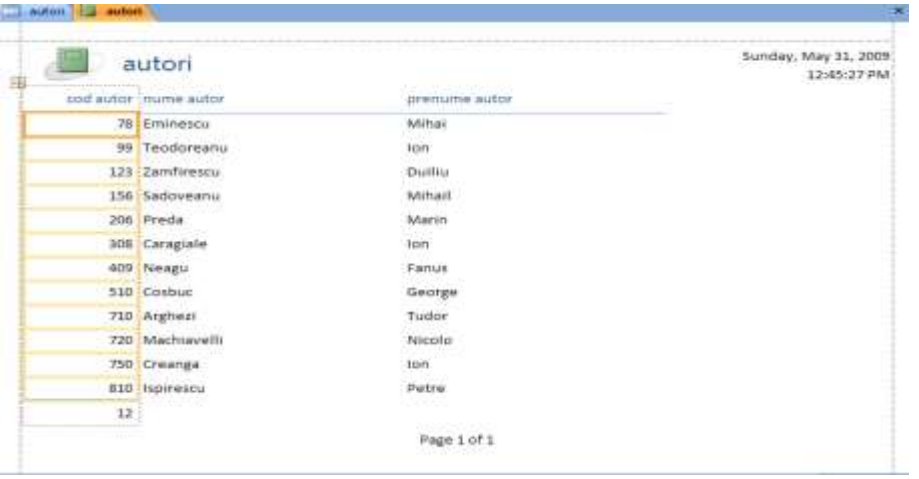

*RAPORT AUTORI\_CARTE*

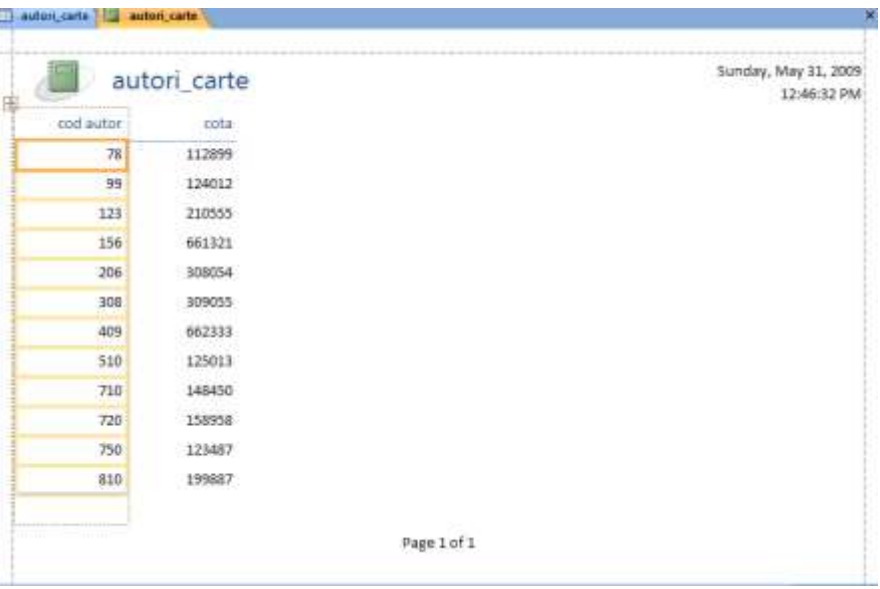

#### *RAPORT CARTI*

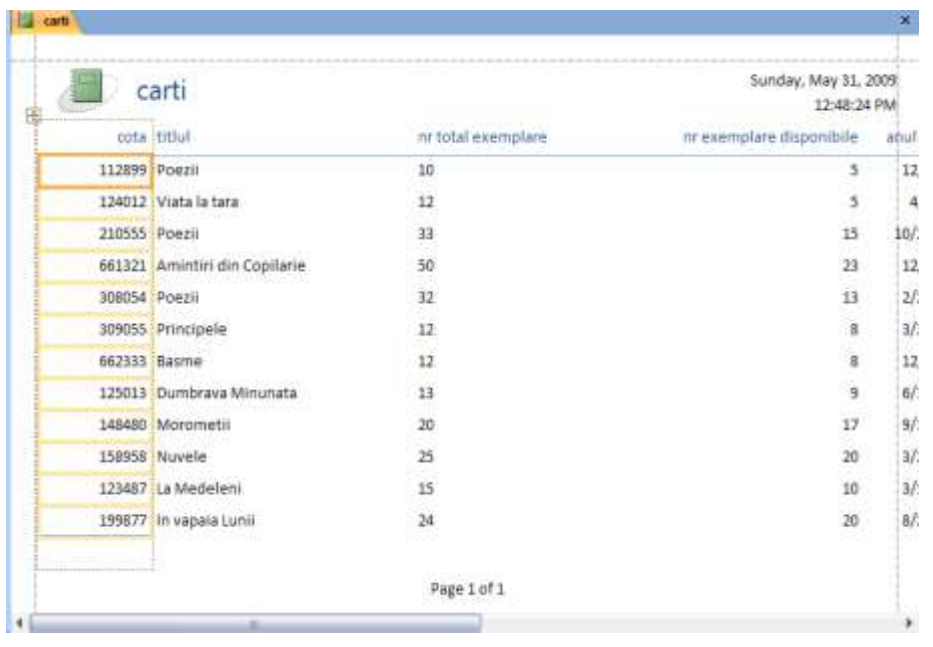

### *RAPORT CARTI CU COTA >3000000*

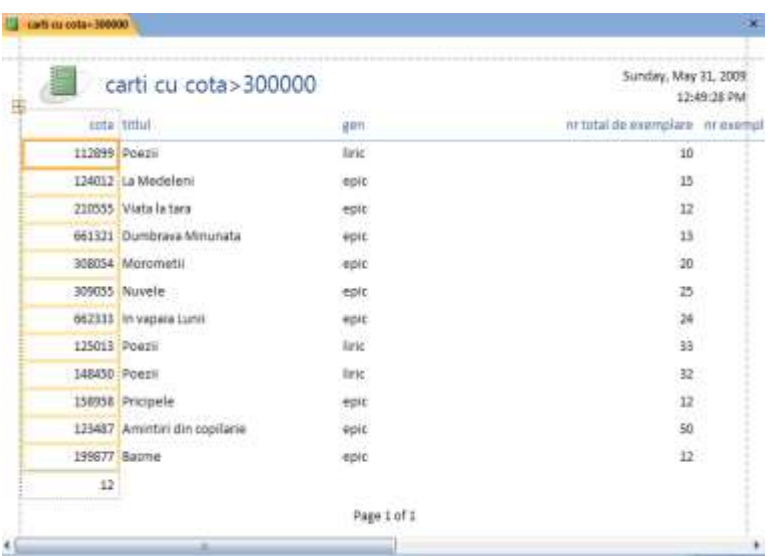

# *RAPORT DETALII RESTITUIRE*

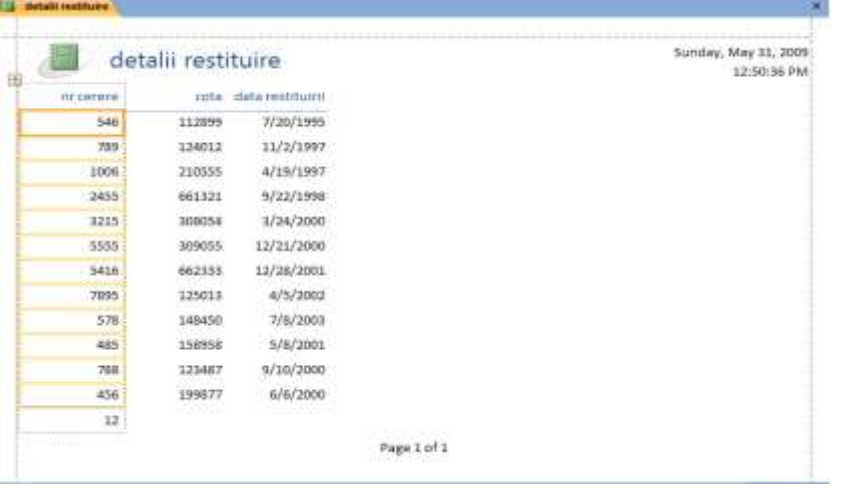

#### *RAPORT EDITURI*

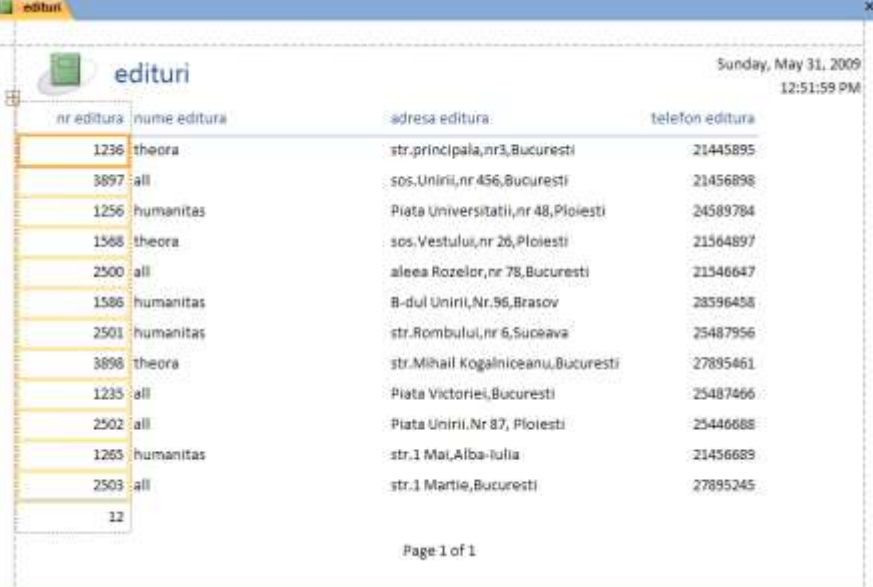

# *RAPORT DETALII IMPRUMUT*

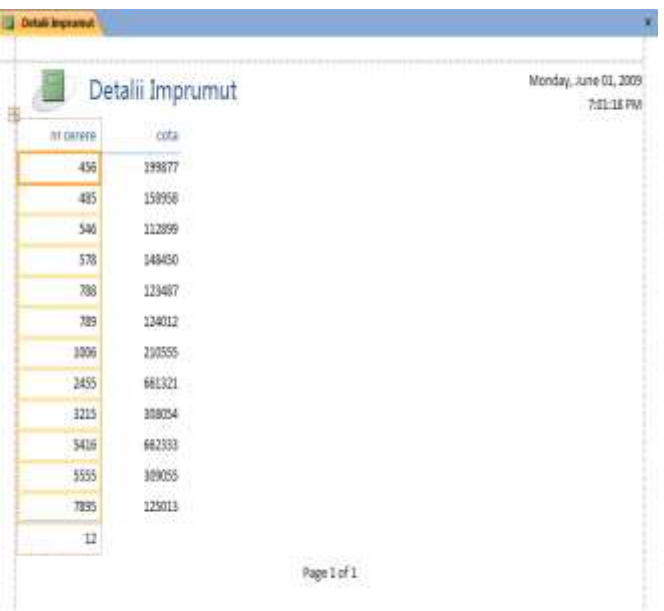

### *RAPORT IMPRUMUTURI*

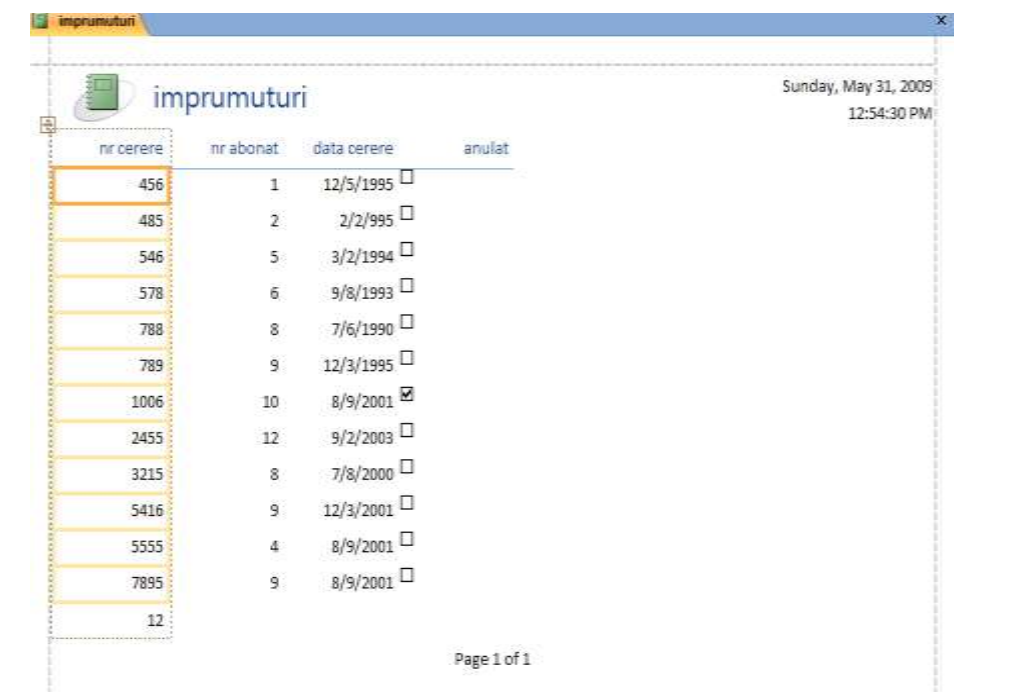